# **Connect to Campus Wi-Fi - STUDENTS, FACULTY, STAFF**

Students, faculty, and staff should follow these steps to connect any device to the secure wi-fi network on campus.

- Register a computer, laptop, smartphone, tablet
- Register a streaming media device (Apple TV, Roku, gaming console, etc)
- [Reregister a device](#page-3-0)

#### **Streaming Devices** ①

Use the wired connection for a better experience when streaming video or gaming. Plug your device (gaming console, Apple TV, etc) into the wall port with an ethernet cable with an RJ-45 connector, then follow the same steps as below.

Follow this process for every device you want to register; you will not be able to register multiple devices at once.Δ

### Step-by-step guide - Devices With a Web Browser

- 1. Open your device's wi-fi settings and connect to the **valpo-connect** wireless network.
- 2. Open a web browser.
- a. If you're not automatically redirected, type in **wifi.valpo.edu**.
- 3. Check the box to agree to the [Acceptable Use Policy](http://valpo.edu/it/policy/aup) and click "Start."

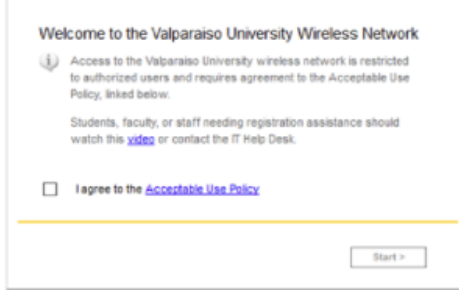

4. Select Students/Faculty/Staff and login with your ValpoNet credentials.

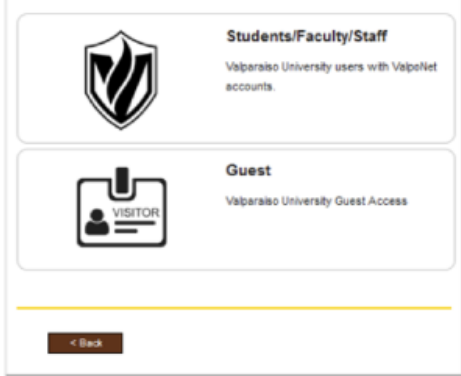

5. Select "Register This Device."

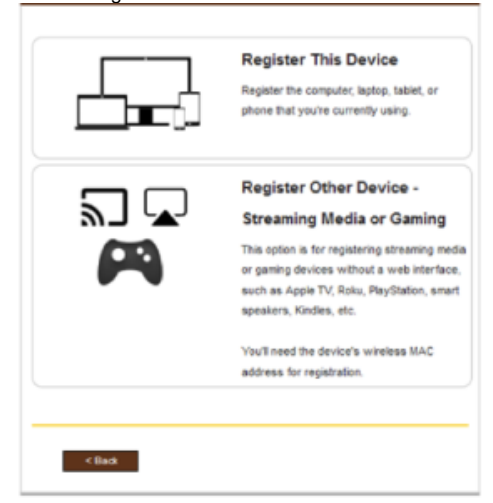

6. You'll receive a confirmation screen that you've successfully registered. a. Note the passphrase provided on the screen!

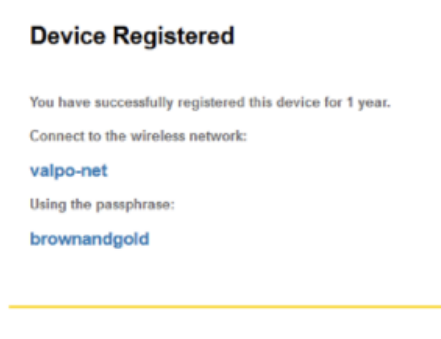

- 7. Go back to your device's wi-fi preferences and select the **valpo-net** wireless network. When prompted, enter the passphrase you were shown.
- 8. After connecting, "forget" the **valpo-connect** network.
- 9. Your registration will be valid for one year; you'll need to reregister after that period. To make it easier for you, the registration page should automatically pop up and prompt you to reregister.

If IT needs to change the passphrase for the network, you'll need to reregister to receive the updated passphrase.

#### の **Apple iOS users**

Once you've switched over to the new **valpo-net** wireless network, you may wish to remove the old VU-Secure profile from your device. See the [Remove an iOS Profile](https://confluence.valpo.edu/display/ITKB/Remove+an+iOS+Profile) page for instructions.

### Step-by-step guide - Devices Without a Web Browser

- 1. Open your device's wi-fi settings and connect to the **valpo-connect** wireless network.
- 2. Open a web browser.
- a. If you're not automatically redirected, type in **wifi.valpo.edu**.

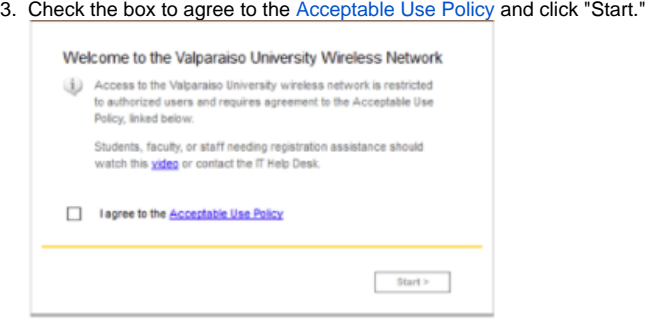

4. Select Students/Faculty/Staff and login with your ValpoNet credentials.

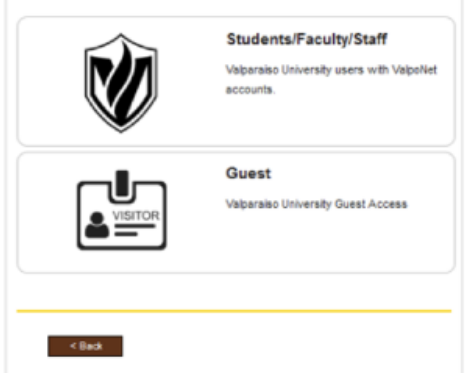

5. Select "Register Other Device - Media or Gaming Console."

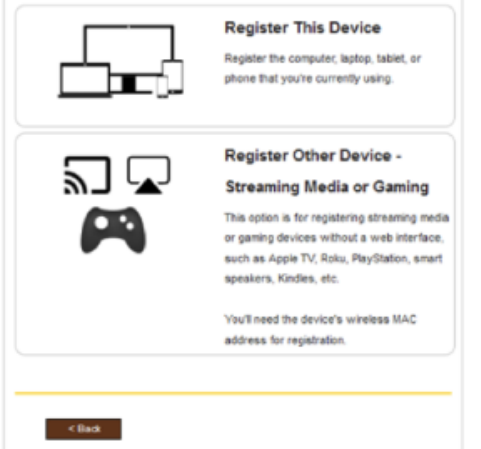

6. Enter the MAC address (<https://techterms.com/definition/macaddress>) of your device into the field and click "Continue." a. Sometimes this is called the "Wi-fi address" and is in this format: a1-b2-c3-d4-e5-f6

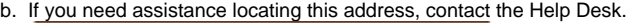

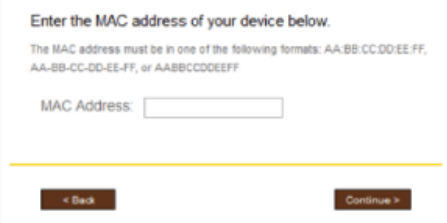

7. You'll receive a confirmation screen that you've successfully registered. a. Note the passphrase provided on the screen!

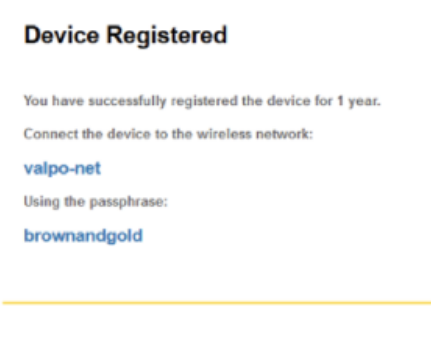

- 8. On your other device, open the wi-fi preferences and select the **valpo-net** wireless network. When prompted, enter the passphrase you were shown.
- 9. After connecting, "forget" the **valpo-connect** network.
- 10. Your registration will be valid for one year; you'll need to reregister after that period.

If IT needs to change the passphrase for the network, you'll need to reregister to receive the updated passphrase.

## <span id="page-3-0"></span>Reregistering your device

1. When your device's registration expires and you're opening a webpage, you'll see a message pop up.

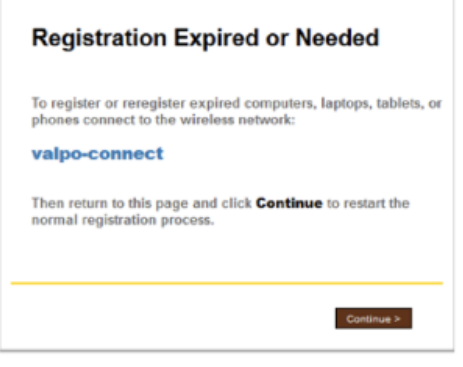

2. Return to step 1 above and follow the same process to reregister your device.

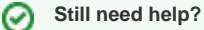

**For additional assistance, contact the [IT Help Desk](https://confluence.valpo.edu/display/ITKB/IT+Help+Desk+Contact+Information).**

### Related articles

- [Find a Random MAC Address](https://confluence.valpo.edu/display/ITKB/Find+a+Random+MAC+Address)
- [Submitting Grades on DataVU](https://confluence.valpo.edu/display/ITKB/Submitting+Grades+on+DataVU)
- [Blackboard Help Icon & Messaging](https://confluence.valpo.edu/pages/viewpage.action?pageId=100892692)
- [How to Add Proxy \(Parent or Guest\) Access to your Valpo accounts](https://confluence.valpo.edu/display/ITKB/How+to+Add+Proxy+%28Parent+or+Guest%29+Access+to+your+Valpo+accounts)
- [How to access Student Account Information via Self-Service](https://confluence.valpo.edu/display/ITKB/How+to+access+Student+Account+Information+via+Self-Service)